# Jabra Panacast 50 User manual

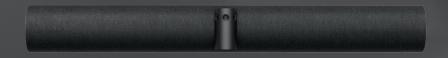

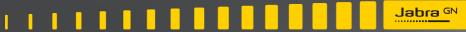

 $\ @$  2019 GN Audio A/S. All rights reserved. Jabra  $^{\tiny 0}$  is a trademark of GN Audio A/S.

Made in Malaysia
MODEL: VSM020

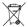

| 1. | Welcome4                         |    | 5.2 Microsoft Teams and Teams Roon                  |
|----|----------------------------------|----|-----------------------------------------------------|
| 2  | Overview5                        |    | 5.3 Zoom and Zoom Rooms                             |
| ۷. | 2.1 Jabra PanaCast overview      |    | 5.4 Other compatible video conferencin applications |
|    | 2.2 What the LED means           | 6. | 6. Jabra Software                                   |
|    | 2.3 Included accessories         |    |                                                     |
|    | 2.4 Optional accessories         | 6  | 6.2 Jabra Sound+ (iOS or Android)                   |
| 3. | Typical setup scenarios 9        |    | 6.3 Video settings                                  |
|    | 3.1 Room system                  |    | 6.4 Update firmware                                 |
|    | 3.2 Bring-your-own-device (BYOD) | 7  | 7. Support                                          |
|    | 3.3 Jaba Hub                     | 7  | 7.1 FAQ and technical specifications                |
| 4. | Assembly and installation12      |    | 7.2 How to care for your Jabra device               |
|    | 4.1 Before installing            |    |                                                     |
| 5. | Software configuration13         |    |                                                     |
|    | 5.1 Operating systems            |    |                                                     |

# 1. Welcome

Thank you for using the Jabra PanaCast. We hope you will enjoy it!

#### Jabra PanaCast features

- Inclusive meetings. Panoramic-4K video using three 13-megapixel cameras and patented real-time video stitching to give 180° coverage, for a more natural view of the huddle room. The perfect partner for rich Jabra Speak audio.
- Intelligent video technology. Intelligent Zoom automatically includes everyone in the conversation, while Vivid HDR ensures the best video experience, even under widely varying lighting conditions.
- **Instant collaboration.** Plug-and-play technology lets you collaborate with others quickly and easily, bringing hassle-free video and audio to your huddle room.
- Versatile compatibility. Compatible with all leading video and audio-conferencing solutions. Certified for use with Microsoft Teams and works with Zoom, Cisco Webex and many more.

# 2. Overview

#### 2.1 Jabra PanaCast overview

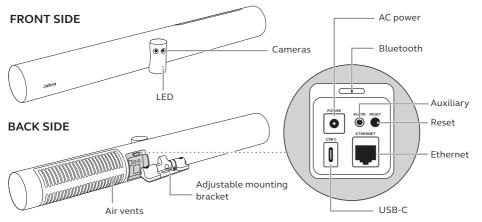

#### 2.2 What the LED means

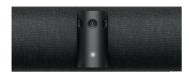

Pulsing white LED Device is starting up

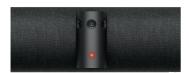

**Solid red LED**Microphone is muted

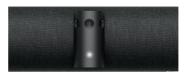

**Solid white LED**Camera and microphone are active

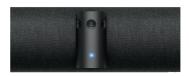

**Pulsing blue LED**Bluetooth pairing

### 2.3 Included accessories

Accessories can be purchased at jabra.com/accessories.

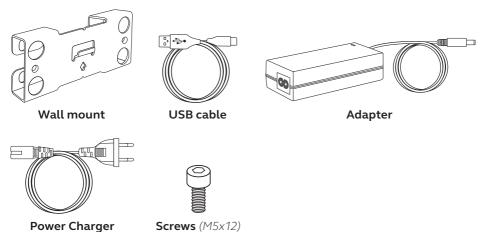

## 2.4 Optional accessories

Accessories can be purchased at jabra.com/accessories.

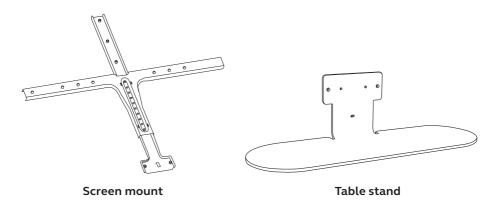

# 3. Typical setup scenarios

The Jabra PanaCast 50 is versatile and can be used with a Room System, a bring-your-own-device (BYOD), or Jabra Hub.

## 3.1 Room System

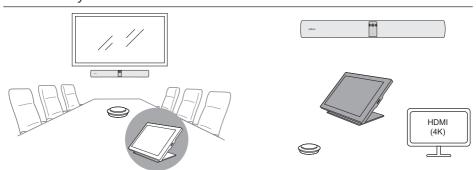

## 3.2 Bring-your-own-device (BYOD)

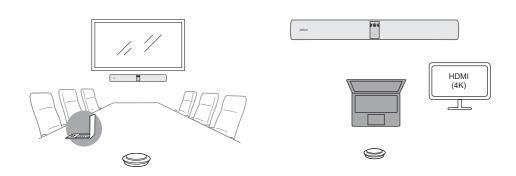

### 3.3 Jabra Hub

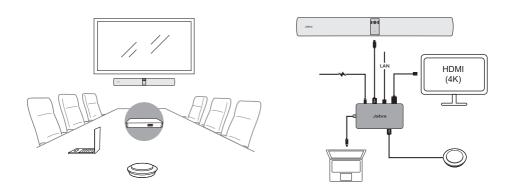

# 4. Assembly and installation

The Jabra PanaCast 50 can be mounted using the supplied wall mount, or the optional screen mount or table stand.

### 4.1 Before installing

Optimally, the Jabra PanaCast 50 should be mounted at eye-level and positioned 0.5m to 3.5m from meeting room participants (1.5ft to 11.5ft). Any further and the image may pixelate. Any closer and the image may be affected by mage stitching.

Do not mount the camera facing direct sunlight as this may affect the preset white balance and compromise the image.

If you intend to use the Whiteboard feature, position the Jabra Panacast 50 so it will face the whiteboard with a clear, unobstructed view.

# 5. Software configuration

### 5.1 Operating systems

Jabra PanaCast 50 supports Windows 7 or later, and macOS 10.9 or later, and does not require extra drivers.

It is highly recommended to download and install Jabra Direct to customize the Jabra PanaCast 50 settings and update firmware.

Jabra Direct can be downloaded from jabra.com/direct

#### 5.2 Microsoft Teams and Teams Rooms

Microsoft Teams or Microsoft Teams Rooms will automatically detect and set the Jabra PanaCast 50 as the default video and audio device, when he device is plugged in. To manually set the Jabra PanaCast 50 as the default video and audio device in the video settings, follow the steps below.

- 1. Launch Microsoft Teams or Microsoft Teams Room.
- 2. Click your account profile icon in the top right corner of Microsoft Teams.
- 3. Select **Settings** to open the settings menu.
- 4. Select the **Devices** tab in the menu list.
- 5. Under Camera and Audio devices, select Jabra PanaCast 50.

#### 5.3 Zoom and Zoom Rooms

Zoom or Zoom Rooms will automatically detect and set the Jabra PanaCast 50 as the default video and audio device, when the device is plugged in.

To manually set the Jabra PanaCast 50 as the default video and audio device in the video settings, follow the steps below.

- 1. Launch Zoom or Zoom Rooms.
- 2. Click your account profile icon in the top right corner of Zoom..
- 3. Select **Settings** to open the settings menu.
- 4. In the Video and Audio tabs, select Jabra PanaCast 50 as the camera and speaker.

### 5.4 Other compatible video conferencing applications

When using the Jabra PanaCast 50 with other compatible video conferencing applications, ensure it has been set as the default video and audio device in the video/audio settings for the video conferencing application.

For more information about compatible video conferencing applications, visit jabra. com/help/panacast.

# 6. Jabra software

### 6.1 Jabra Direct (Windows or macOS)

Jabra Direct is free software designed to support, manage and enable optimal functionality for Jabra devices.

Download the latest free version from jabra.com/direct

### 6.2 Jabra Sound+ (iOS or Android)

Jabra Sound+ is free software for iOS or Android phones that can be used as a virtual remote controller for the PanaCast 50.

### 6.3 Video settings

Image quality settings and pan/tilt/zoom camera adjustments can be customized using Jabra Direct.

To access video adjustments:

- Click the Jabra Direct icon located in the Windows system tray or the macOS menu bar to open the Jabra Direct window.
- 2. Click the settings icon next to **Jabra PanaCast** to open the Video settings.

The image quality settings and camera adjustments are temporary and will automatically reset to the default values when the connected computer is unplugged from the camera or from the Jabra PanaCast Hub.

### 6.4 Update firmware

Firmware updates improve performance or add new functionality to Jabra devices. Jabra Direct is required to firmware update the Jabra PanaCast 50.

If a firmware update is available, you will be notified whenever the Jabra PanaCast 50 is connected to a computer that has Jabra Direct installed.

# 7. Support

### 7.1 FAQ and technical specifications

View the FAQ, certifications, and technical specifications at jabra.com/help/panacast.

### 7.2 How to care for your Jabra device

- The Jabra PanaCast 50 is for indoor use only.
- Avoid direct sunlight and temperatures above 40°C/104°F or below 0°C/32°F.
- Do not expose the camera, hub or cables to rain or other liquids.
- Do not position the camera near the vents of a monitor or TV as this may cause the camera to overheat and malfunction.